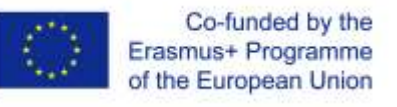

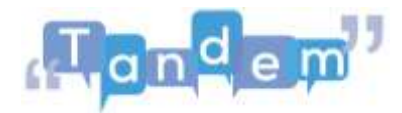

## **MODULE 2 2.4 - ADATTARE E CREARE CONTENUTI (elementi chiavi)**

Come si fa ad adattare e creare materiali che puoi usare in classe? A volte puoi semplicemente premere il pulsante "stampa" e il gioco è fatto, ma a volte sono necessarie un po' di modifiche. Qui parliamo proprio di questo.

**Primo esempio: immagina di voler svolgere il seguente compito in una delle tue classi.**

Trovi questa attività nel libro di testo Open sul TBLT, a pagina 42. Poiché il libro di testo è indirizzato agli insegnanti, non puoi semplicemente stampare le pagine e distribuirle agli studenti. È necessario produrre un **hand ou**t da dare ai tuoi studenti. Questo deve includere le immagini, le frasi e forse una descrizione dell'attività.

Per realizzare l'hand out puoi usare un **programma di elaborazione testi**, come **Microsoft Word o Pages**. Queste sono applicazioni che possono essere installate sul tuo computer.

Oppure, puoi lavorare online con **Google docs**. Ad esempio, se voglio creare questo hand-out con Google docs apro un nuovo documento e inizio a scrivere. Scrivo il titolo, inserisco un carattere più grande e scrivo le sottosezioni.

Se vuoi inserire le immagini sotto "immagini e frasi da utilizzare", clicca su "inserisci" e scegli "immagine; caricare dal computer". Ora puoi scegliere l'immagine che vuoi.

Fai clic su apri. Adesso, puoi cambiare la dimensione dell'immagine. Puoi aggiungere anche una seconda immagine con la stessa procedura.

Puoi anche usare le tabelle senza bordi per assicurarti che le immagini e il testo non si muovano. Se clicchi su mostra tutti i bordi, puoi vedere la differenza.

Per maggiori informazioni su come inserire le immagini nel modo che preferisci, guarda i tutorial che trovi nella sezione delle risorse aggiuntive.

## **Secondo esempio: utilizzare una singola sezione di un contenuto trovato.**

Ad esempio, se hai trovato un buon articolo, ma vuoi utilizzare per un'attività solamente il titolo e non il testo, come fai? Hai due opzioni:

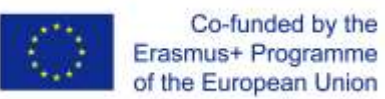

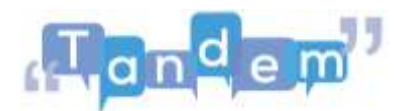

- 1. **Usare la funzione "taglia" sul tuo computer.** Su un computer Windows, cerca nella barra di ricerca "taglia". Una volta aperto, puoi selezionare la parte della pagina che ti serve. Seleziona solo il titolo dell'articolo. Lascia andare la selezione. Si aprono automaticamente le tue selezioni e puoi scegliere tra salvare o copiare la mia immagine.
- 2. **Usare la funzione "ritaglia" in Word o PowerPoint.** In questo caso, premi il pulsante "stampa schermata" della mia tastiera e apri PowerPoint, Word o Google slides. Su Google slides, modifica e incolla. Ed ecco la tua "schermata di stampa". Ora fai doppio clic sull'immagine, nel caso in cui non sia selezionata, e scegli l'opzione "ritaglia". Spostando gli angoli una alla volta, crea l'immagine che vuoi che rimanga. Quando sei pronto, clicca di nuovo su ritaglia e ecco la tua immagine!

Queste due opzioni sono spiegate meglio nelle risorse extra che trovi nella sezione delle risorse aggiuntive.

**Terzo esempio: vuoi creare un CV in classe, ma invece di creare un CV completo, vuoi iniziare con una versione più semplice.**

Dovrai utilizzare tabelle, caselle di testo e righe. Sapevi che esistono diversi modelli che puoi utilizzare all'istante? Ad esempio per volantini e brochure, CV, portfolio, pagine di riviste, calendari, cataloghi, menu, ricette e così via. Nelle risorse aggiuntive trovi tutorial che possono aiutarti a capire i passaggi!